# EMMS PRUDENTIAL FORECAST USER INTERFACE GUIDE

MARCH 2012

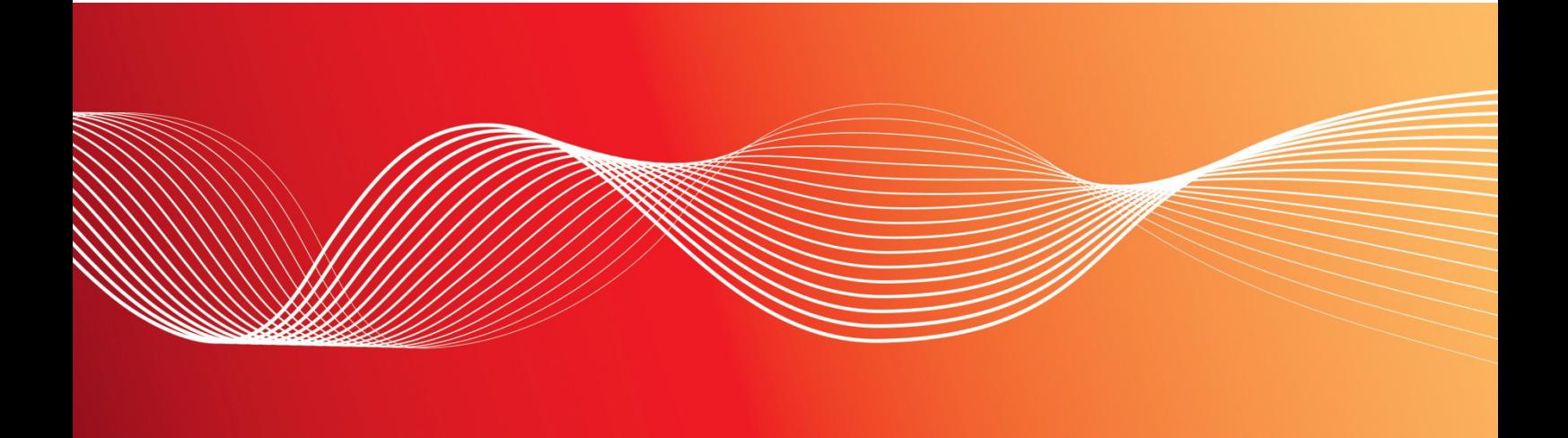

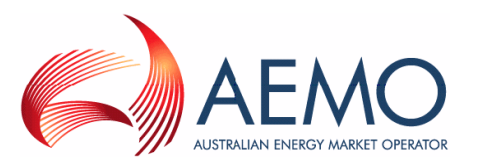

#### EMMS PRUDENTIAL FORECAST USER INTERFACE GUIDE

#### **Disclaimer**

This document is made available to you on the following basis:

#### **Purpose**

This EMMS Prudential Forecast User Interface Guide ("Guide") has been produced by the Australian Energy Market Operator Limited (AEMO) to provide information about NEM change of ownership as at the date of publication.

#### **No substitute**

This Guide is not a substitute for, and should not be read in lieu of, the current National Electricity or Gas Rules ("Rules"), National Electricity or Gas Law ("Law"), or any other relevant laws, codes, rules, procedures or policies. Further, the contents of this Guide do not constitute legal or business advice and should not be relied on as a substitute for obtaining detailed advice about the Law, the Rules, or any other relevant laws, codes, rules, procedures or policies, or any aspect of the national electricity market or the electricity industry.

#### **No warranty**

While AEMO has used due care and skill in the production of this Guide, neither AEMO, nor any of its employees, agents and consultants make any representation or warranty as to the accuracy, reliability, completeness or suitability for particular purposes of the information in this Guide.

#### **Limitation of liability**

To the extent permitted by law, AEMO and its advisers, consultants and other contributors to this Guide (or their respective associated companies, businesses, partners, directors, officers or employees) shall not be liable for any errors, omissions, defects or misrepresentations in the information contained in this Guide, or for any loss or damage suffered by persons who use or rely on such information (including by reason of negligence, negligent misstatement or otherwise). If any law prohibits the exclusion of such liability, AEMO's liability is limited, at AEMO's option, to the re-supply of the information, provided that this limitation is permitted by law and is fair and reasonable.

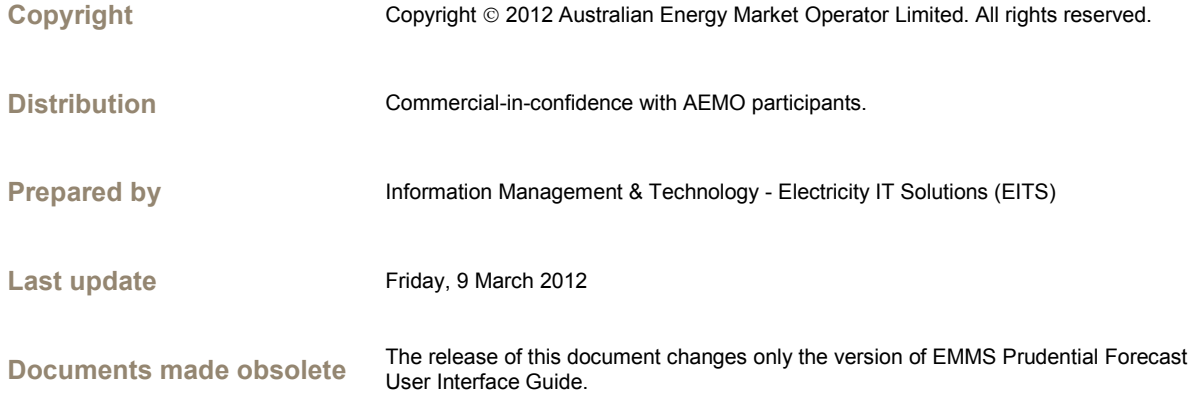

## Further Information

For further information, please visit AEMO's website [www.aemo.com.au](http://www.aemo.com.au/) or contact:

AEMO Help Desk Phone: 1300 236 600 (1300 AEMO 00) and follow the prompts. E-mail[: helpdesk@aemo.com.au](mailto:helpdesk@aemo.com.au)

## Contents

 $\mathcal{L}^{\text{max}}_{\text{max}}$  and  $\mathcal{L}^{\text{max}}_{\text{max}}$ 

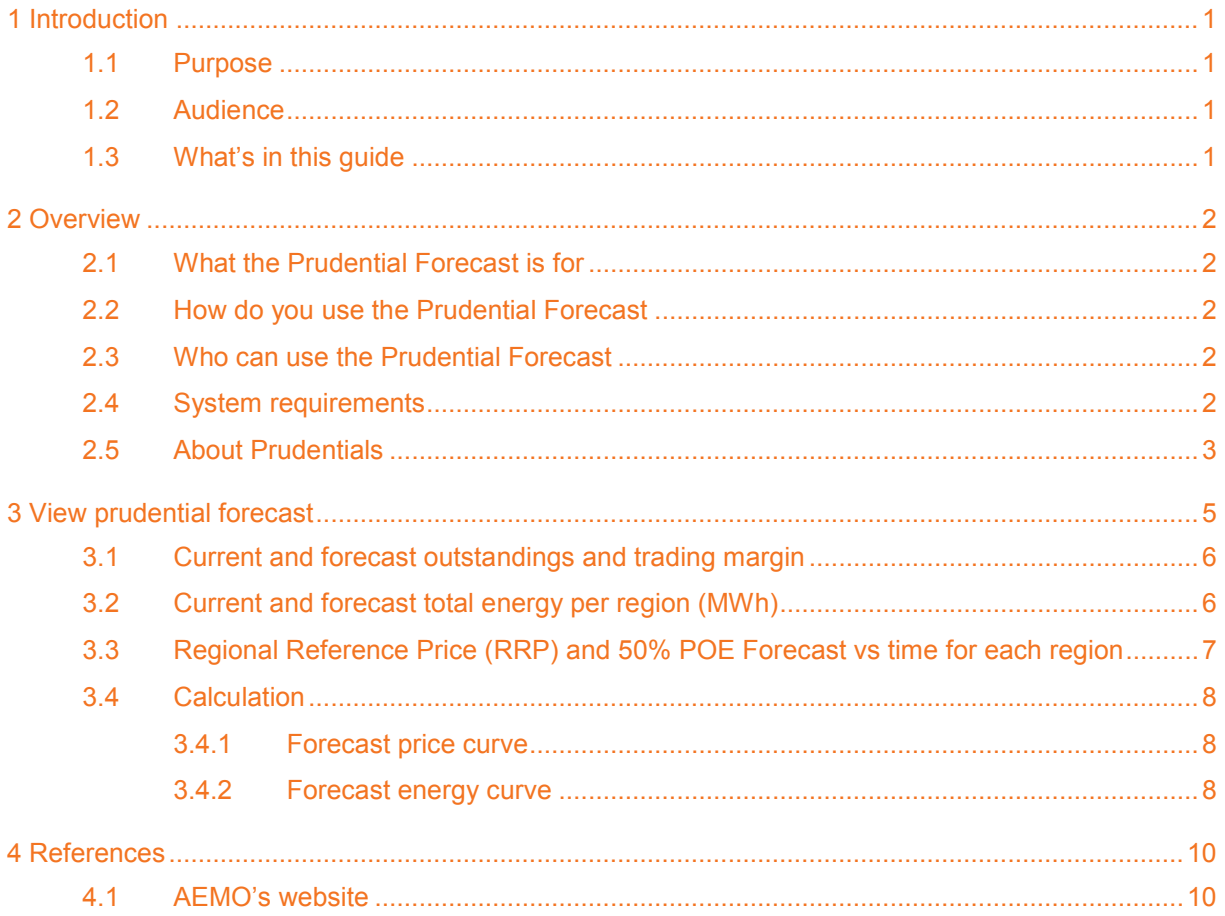

## **Figures**

**Contract Contract Contract** 

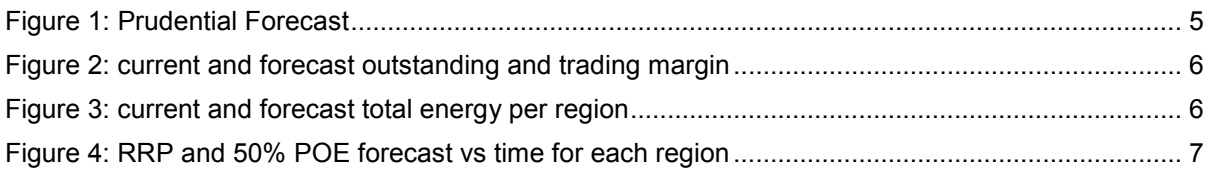

## **Tables**

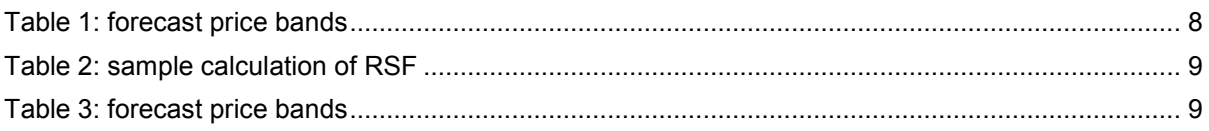

## Abbreviations and Symbols

These abbreviations, symbols, and special terms assist the reader's understanding of the terms used in this document. For definitions of these terms, the reader should always refer to the applicable market Rules.

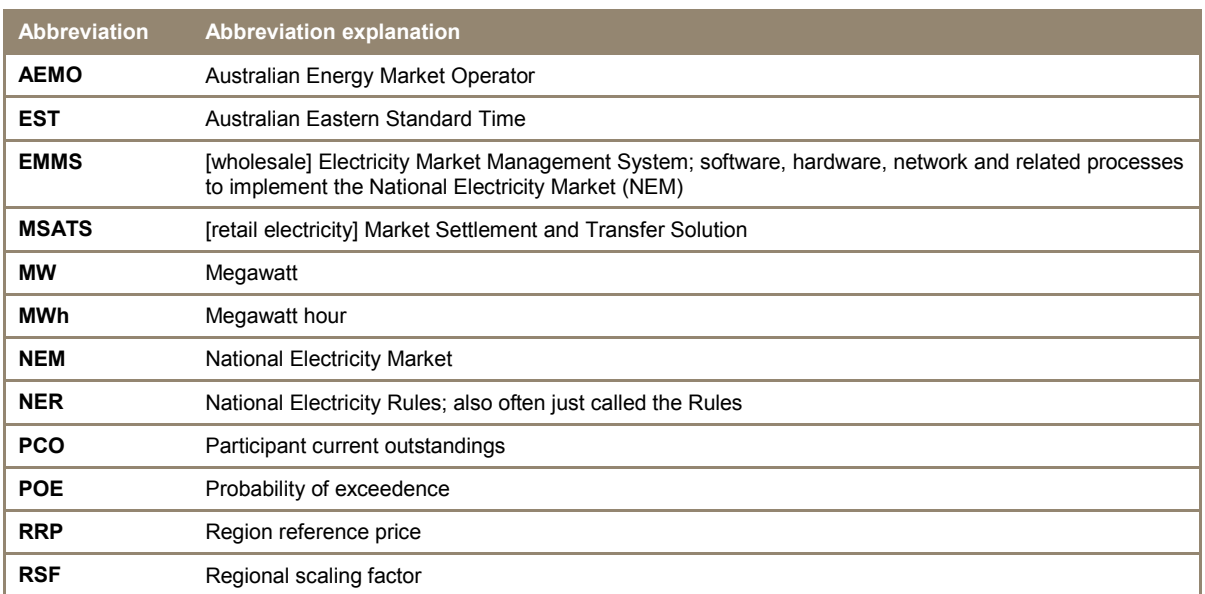

## <span id="page-3-0"></span>Special terms

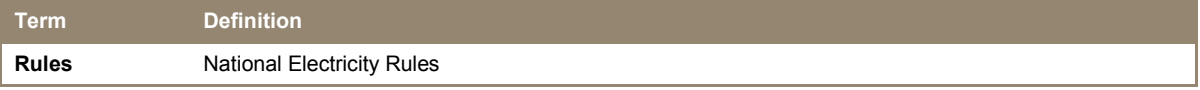

#### EMMS PRUDENTIAL FORECAST USER INTERFACE GUIDE

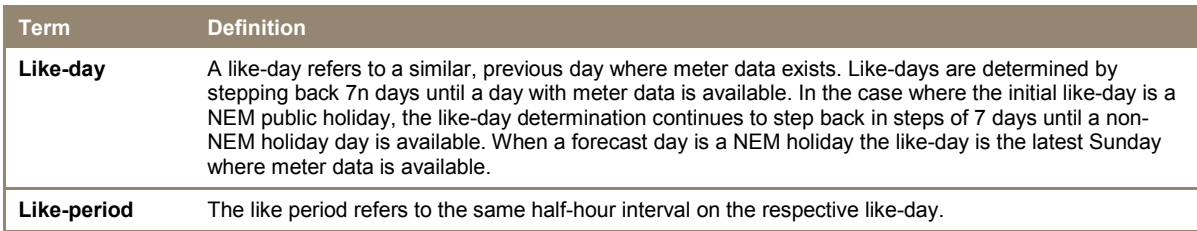

## <span id="page-5-0"></span>**1 Introduction**

### <span id="page-5-1"></span>**1.1 Purpose**

This document provides an understanding of the Prudential Forecast interface in the EMMS web portal.

### <span id="page-5-2"></span>**1.2 Audience**

This document is relevant to market participants in the NEM who require an understanding of the Prudential Forecast web interface in the EMMS web portal.

### <span id="page-5-3"></span>**1.3 What's in this guide**

- Chapter 2 provides an overview of the Prudential Forecast, who it is for, and how to use it, see [Overview, on page 2.](#page-6-0)
- Chapter 3 explains the interface and provides an understanding of how the Prudential Forecast is calculated, see [View prudential forecast](#page-9-0) [on page 5.](#page-9-0)
- Chapter 4 contains a list of references mentioned throughout this guide and where to find them, see [References](#page-14-0) [on page 10.](#page-14-0)

Text in this format indicates the details of a document, help desk, or web page are listed in the ["References"](#page-14-0) [on page 10.](#page-14-0)

## <span id="page-6-0"></span>**2 Overview**

### <span id="page-6-1"></span>**2.1 What the Prudential Forecast is for**

The Prudential Forecast provides participants with a forecast of their expected prudential position for the next NEM business day, enabling participants to better manage their prudential obligations.

#### <span id="page-6-2"></span>**2.2 How do you use the Prudential Forecast**

The Prudential Forecast is part of AEMO's Electricity Market Management System (EMMS) web portal. It is a web-based application accessed using MarketNet and a web browser (for system requirements, see § [2.4\)](#page-6-4).

### <span id="page-6-3"></span>**2.3 Who can use the Prudential Forecast**

Your company's participant administrator grants you permission to use the Prudential Forecast using the "MSATS User Administration" interface. For further information about user administration, see the [Participant Rights Administration User Interface Guide.](http://www.aemo.com.au/electricityops/userguide.html)

The entity required for access to View Prudentials is:

- EMMS Settlements View Prudentials
- Where a participant user has user rights assigned by more than one participant, they interactively choose the participant they represent, using the **Set Participant** option from the **Administration menu**. To learn more, see **About Administration** in the EMMS Web Portal.

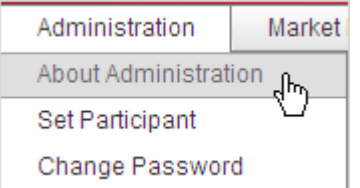

### <span id="page-6-4"></span>**2.4 System requirements**

The Prudential Forecast is accessed by using a web browser and requires:

- Microsoft Internet Explorer 8.
- A monitor capable of 1024 x 768 screen resolution.

• Access to MarketNet.

**Contract Contract Contract** 

- The URL of the EMMS Web Portal, a user ID, and password, provided by your system administrator, which is set up to have access to the Prudential Forecaster (see § [2.3\)](#page-6-3). User accounts are created in the MSATS system. See the *MSATS Participant Administration User Interface Guide* (see § [4.1\)](#page-14-1).
- The Prudential Forecaster runs on both Windows and UNIX-like operating systems.

AEMO recommends the use of SSL (https) for better security.

### <span id="page-7-0"></span>**2.5 About Prudentials**

The **About Prudentials** menu has a brief summary of the Prudential Forecast and links to other useful resources.

To access **About Prudentials**:

1. Place your cursor over **Settlements**, then **View Prudentials** and then click **About Prudentials**.

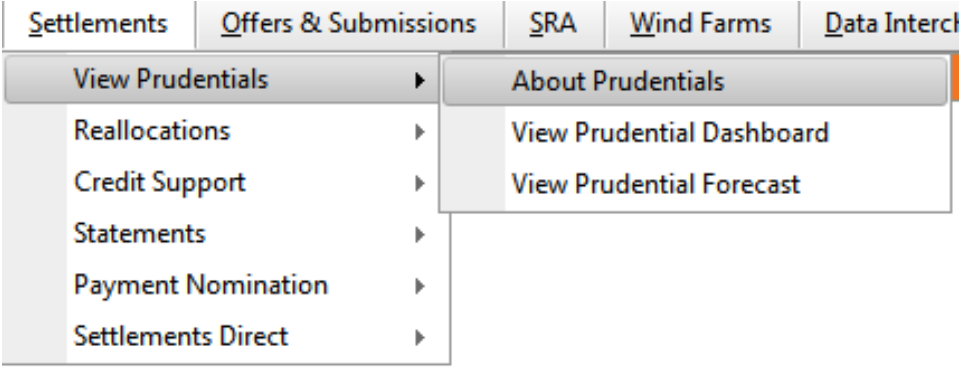

2. The **About Prudentials** web page displays, similar to the example below.

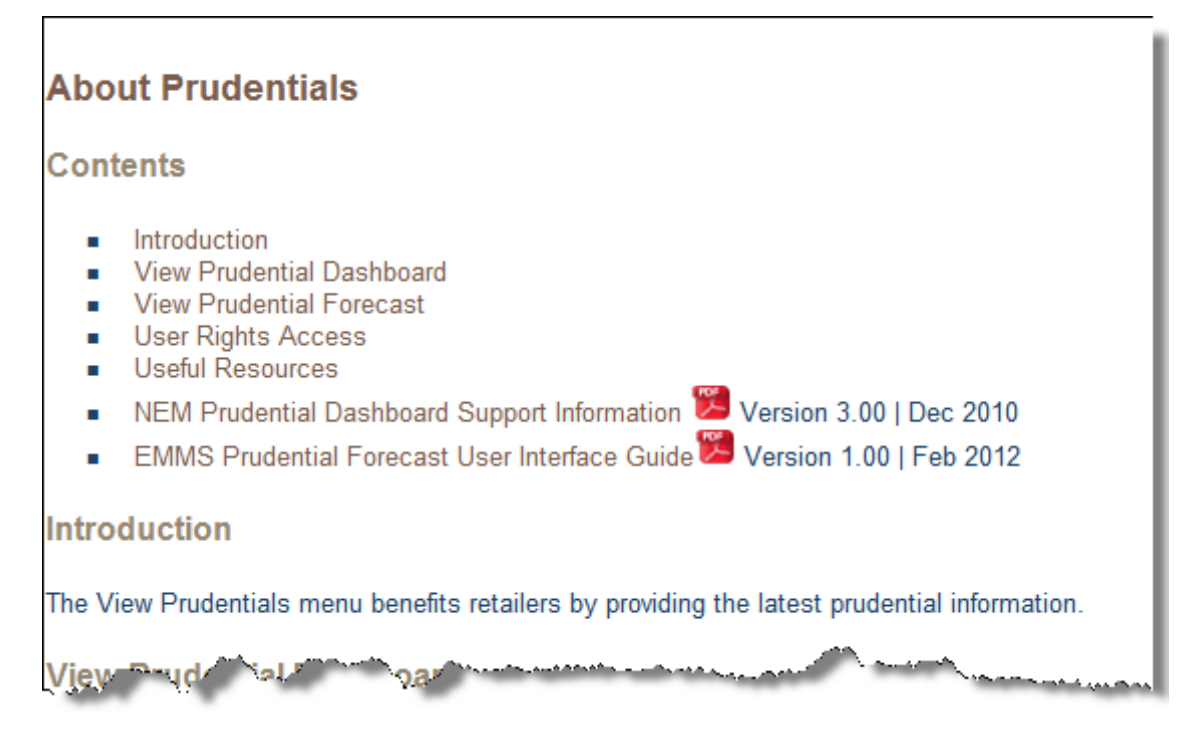

## <span id="page-9-0"></span>**3 View prudential forecast**

To access the Prudential Forecast:

1. Place your cursor over **Settlements**, then **View Prudentials**, and then click **View Prudential Forecast**.

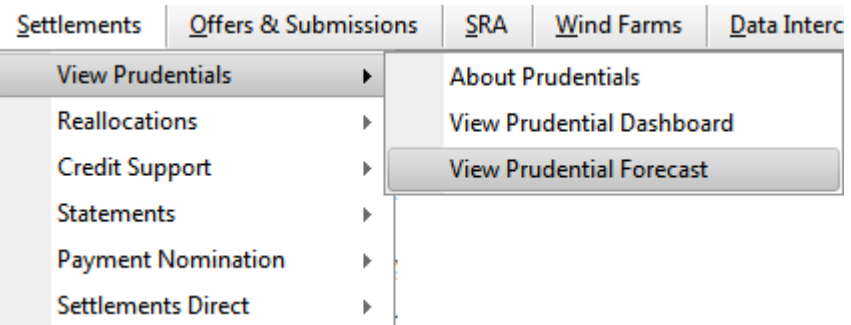

2. The **Prudential Forecast** displays, similar to the screenshot below:

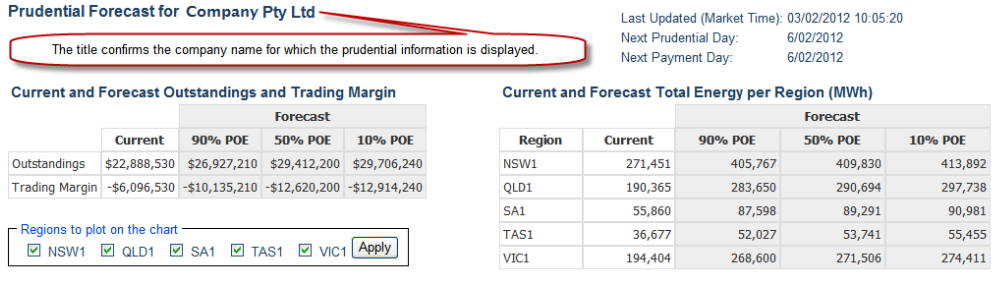

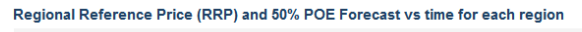

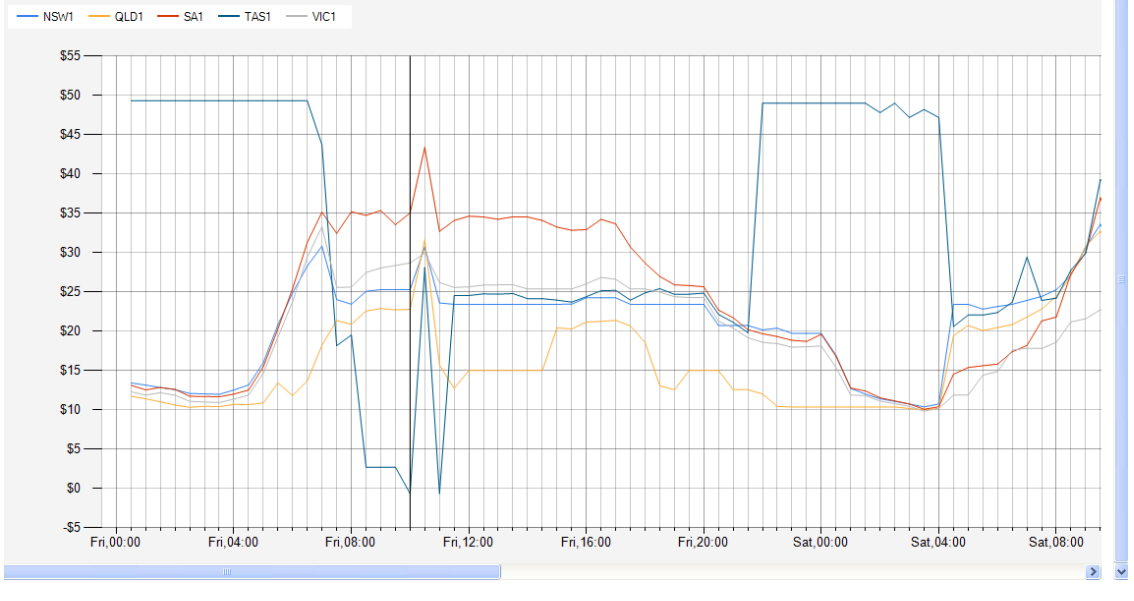

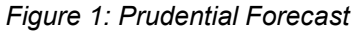

<span id="page-9-1"></span>New prudential forecast information is available every five minutes; click Refresh in your Internet browser to update the information.

### <span id="page-10-0"></span>**3.1 Current and forecast outstandings and trading margin**

The **Current and Forecast Outstandings and Trading Margin** matrix displays the three forecast outstandings and trading margins for the requested participant with 10%, 50%, and 90% POE.

The POE is the probability of the actual price exceeding the forecast price.

## **Current and Forecast Outstandings and Trading Margin**

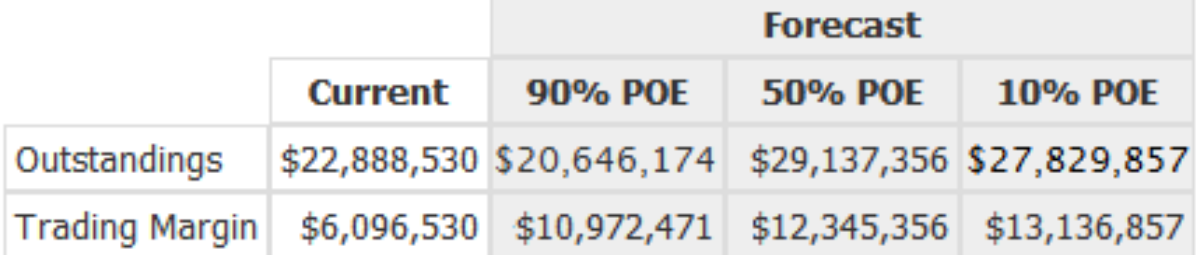

<span id="page-10-2"></span>*Figure 2: current and forecast outstanding and trading margin*

#### <span id="page-10-1"></span>**3.2 Current and forecast total energy per region (MWh)**

The **Current and Forecast Total Energy per Region (MWh)** matrix displays the total energy demand for the current day for each region, in MWh. The 10%, 50%, and 90% POE are to the beginning of the next prudential day.

The POE is the probability of the actual energy exceeding the forecast energy.

#### **Current and Forecast Total Energy per Region (MWh)**

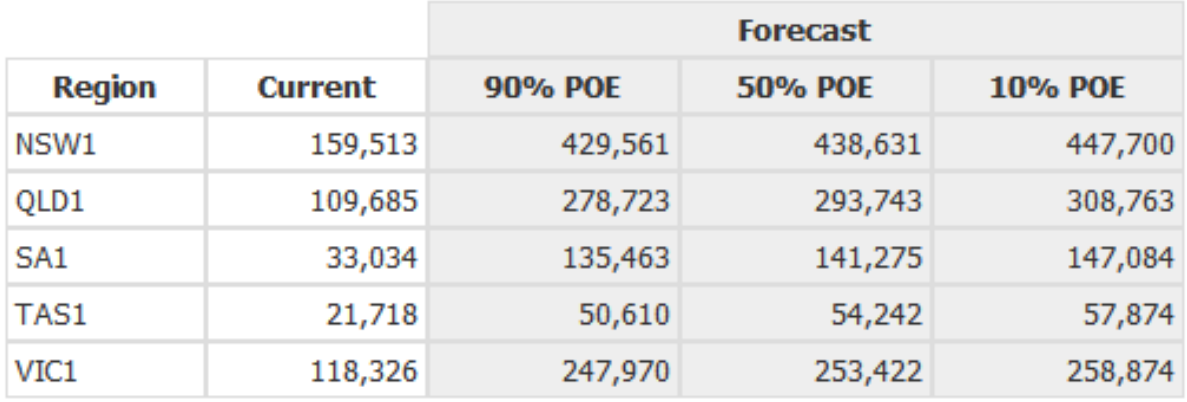

<span id="page-10-3"></span>*Figure 3: current and forecast total energy per region*

### <span id="page-11-0"></span>**3.3 Regional Reference Price (RRP) and 50% POE Forecast vs time for each region**

#### The **Regional Reference Price (RRP) and 50% POE Forecast vs time for each region** chart displays the actual and forecast price of 50% POE for each region.

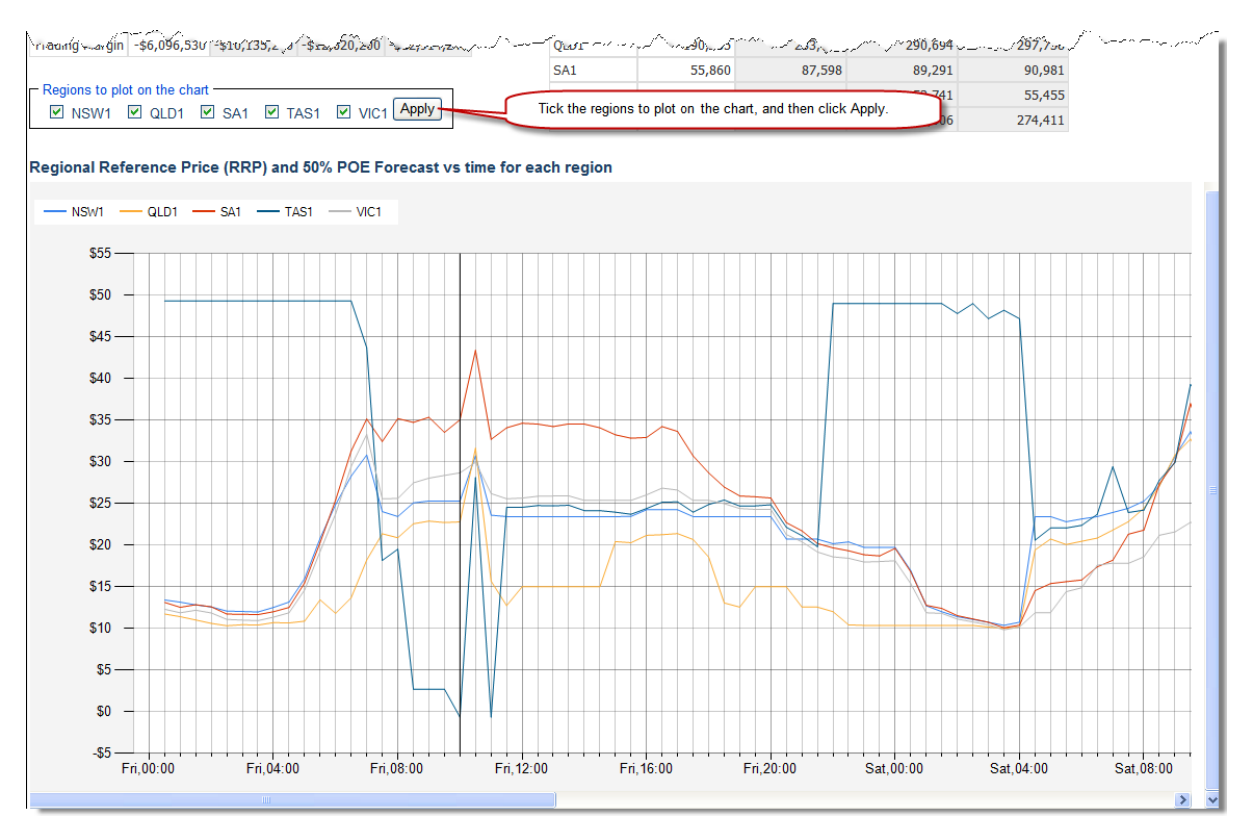

<span id="page-11-1"></span>*Figure 4: RRP and 50% POE forecast vs time for each region*

### <span id="page-12-0"></span>**3.4 Calculation**

The forecast prudential position of a company is determined using a forecast price curve (see [3.4.1\)](#page-12-1) and a forecast energy curve (see [3.4.2\)](#page-12-2), that includes both generation and consumption. The forecast position includes security deposits, reallocations, credit support, early payments, and GST, and does not take into account any ancillary service amounts.

For an explanation of like-days and like-periods, see § [Special terms](#page-3-0) [on page iii.](#page-3-0)

#### <span id="page-12-1"></span>**3.4.1 Forecast price curve**

Where available the known regional reference price (RRP) is used. For the forecast price curve, three scenarios are used to provide the required forecast price curves.

<span id="page-12-3"></span>*Table 1: forecast price bands*

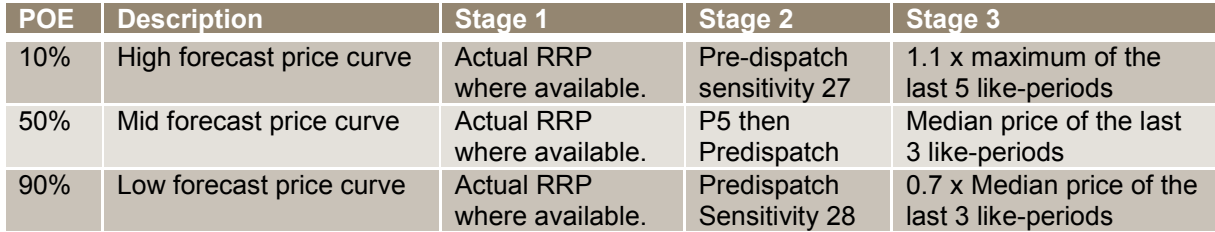

- POE is the probability of the actual price exceeding the forecast price.
- Stage 1 refers to periods where an RRP is available.
- Stage 2 refers to periods where an RRP is not available, but a pre-dispatch solution exists.
- Stage 3 refers to periods where neither an RRP or pre-dispatch price is available.

#### <span id="page-12-2"></span>**3.4.2 Forecast energy curve**

- The 50 and 90 percent POE calculations use generation data (known or pre-dispatch) when these values are available.
- The 10 percent POE scenario assumes zero generation.
- Zero generation is assumed when no generation data is available.
- Energy consumption data is determined using like-days and regional demand forecasts. A participant's energy consumption is scaled by a regional scaling factor (RSF). The regional scaling factor is a period-by-period comparison of known regional energy demand from a like day and a forecast period.

<span id="page-13-0"></span>*Table 2: sample calculation of RSF*

#### $RSF = RE_t/RE_l$

 $\mathcal{L}(\mathcal{L}^{\mathcal{L}})$  and  $\mathcal{L}^{\mathcal{L}}$ 

 $RSF = Regional Scaling Factor$  $RE_t = Regional Energy Today$  or Future Date  $RE_l = Like$  Day Regional Energy

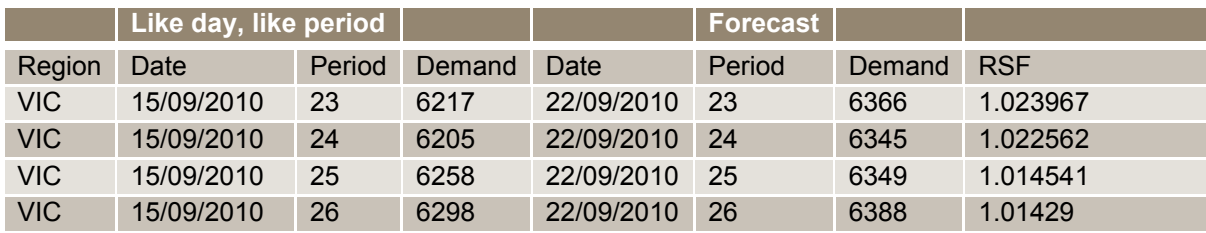

<span id="page-13-1"></span>*Table 3: forecast price bands*

 $E_f = E_l \times RSF$ 

Where:  $E_f$  = Energy Forecast  $E_l =$  Like Day Energy  $RSF = Regional Scaling Factor$ 

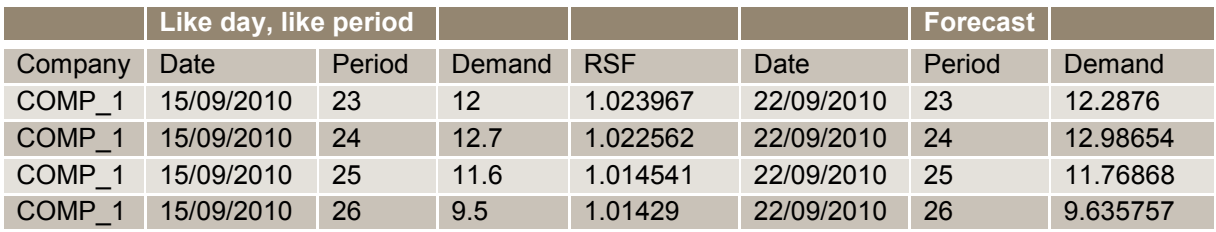

## <span id="page-14-0"></span>**4 References**

The resources listed in this section contain additional information that may assist you.

• AEMO Help Desk: phone: 1300 236 600 (1300 AEMO 00), and follow the prompts; e-mail: [helpdesk@aemo.com.au.](mailto:helpdesk@aemo.com.au)

### <span id="page-14-1"></span>**4.1 AEMO's website**

The following are found on AEMO's website:

- *NEM Settlement Prudential Supervision Process*: for help with prudential terms, [http://www.aemo.com.au/electricityops/sett\\_prud\\_intro.html](http://www.aemo.com.au/electricityops/sett_prud_intro.html) (Home->Electricity Settlements->Overview). Viewed 6 February 2012.
- *Participant Rights Administration User Interface Guide*, for information about managing a web portal account (accounts are created in MSATS), *<http://www.aemo.com.au/electricityops/userguide.html>* (Home>Electricity Retail & Metering>MSATS>MSATS Participant User Interface Guides). Viewed 6 February 2012.

It is important to ensure that you are reading the current version of any document.